## **University in the High School**

Instructions on How to Create an Online Registration Request

FARMINGDALE CAMPUS CENT

Spring 2024

# Farmingdale<br>State College

**State University of New York** 

### **UHS Course Selection**

Home

**Term Selection** 

**Course Selection** 

**Course Confirmation** 

**Signature** 

**Review** 

#### **UHS Course Selection**

**John Doe – High School - Term**

How many courses would you like to register for?

Please note: Math courses require a pre-requisite. You will be able to submit your documentation on the following page.

**Continue** 

 $\checkmark$ 

Select the number of courses. Make sure the selection(s) match your high school course(s) and teacher(s).

*Note: Math students must meet the* 

*[prerequisite requirements,](https://www.farmingdale.edu/university-in-the-high-school/prerequisite_guide.shtml) and submit a high school transcript to complete the registration request. If a transcript is not available, log back into the portal and submit a copy to complete your request.*

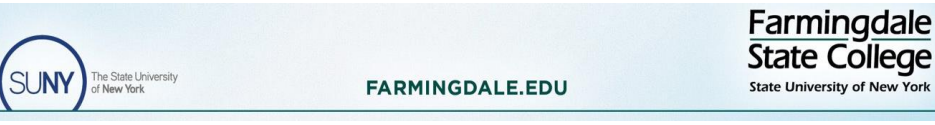

### **Course Confirmation**

#### **UHS Course Selection(s) Confirmation**

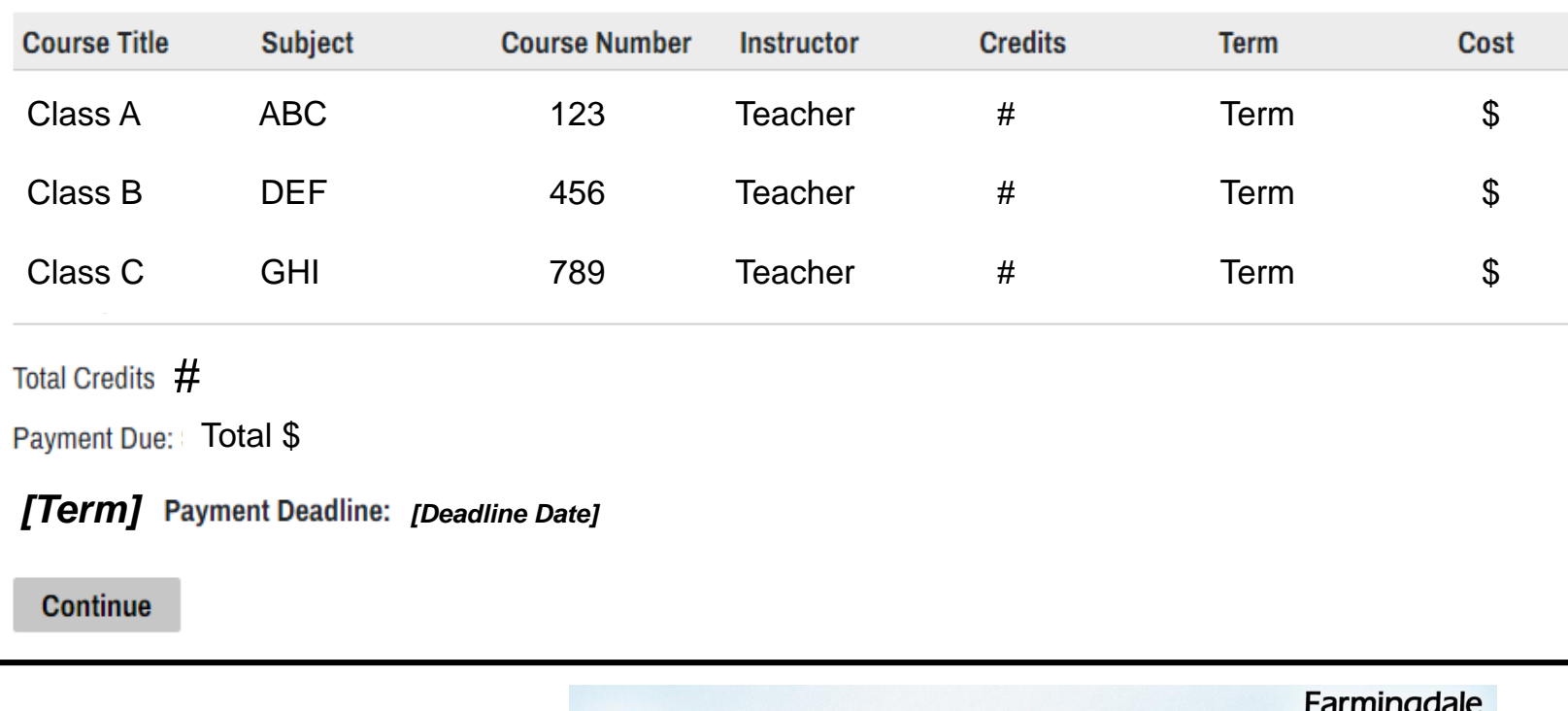

he State Univers

**FARMINGDALE.EDU** 

The **Course Confirmation** page provides the following information:

- \* Requested registration (Courses)
- \* Total Credits
- \* Total Payment Due
- \* Payment Deadline

### **Deleting a Course Selection**

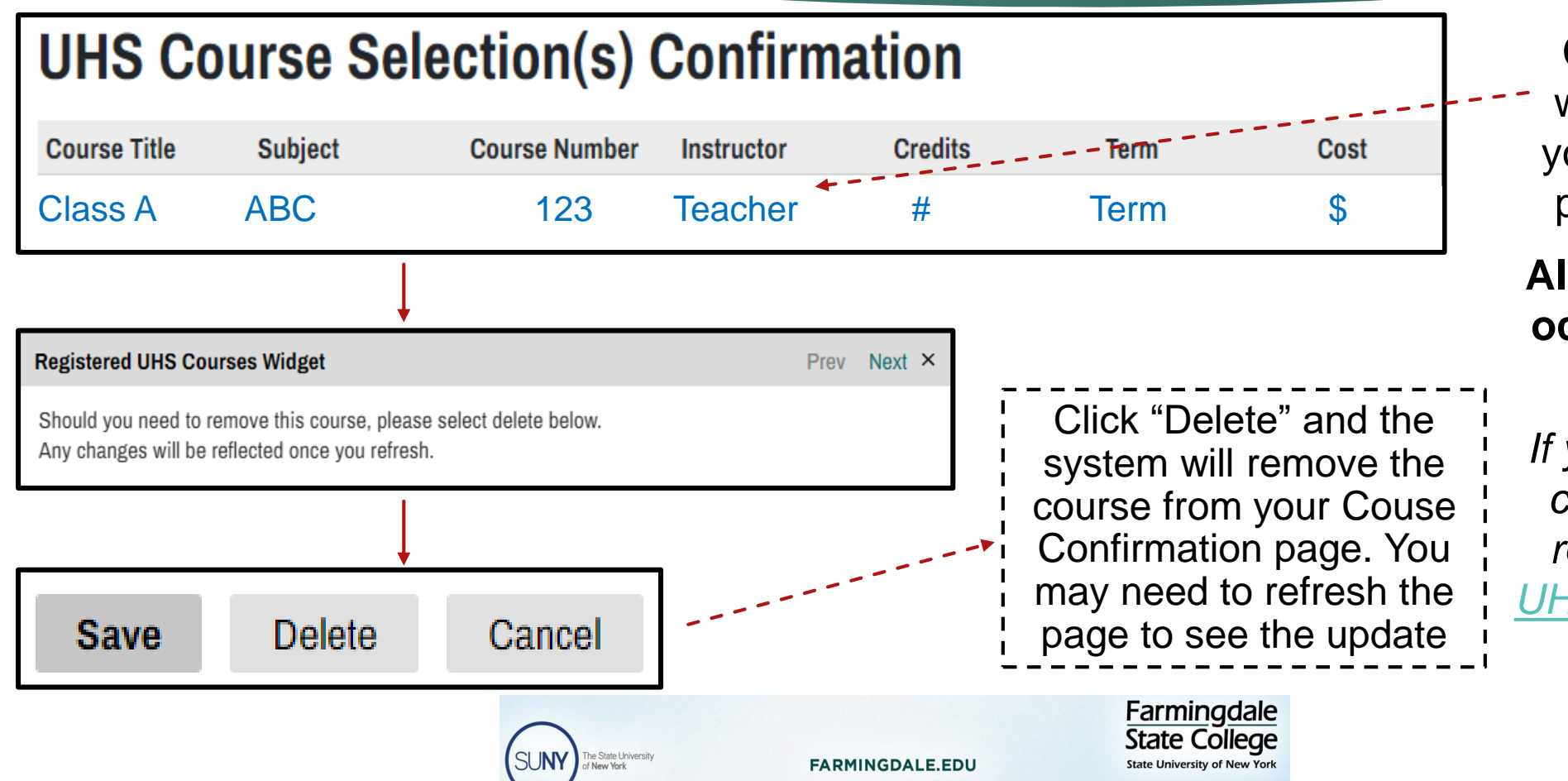

Click on the course you would like to delete from our Course Confirmation page. *Text will turn blue*.

#### **All course deletions must occur prior to submitting the form.**

*If you want to drop/delete a class after submitting the registration form, contact [UHSoffice@farmingdale.edu](mailto:UHSoffice@farmingdale.edu)*

### **Digital Signature**

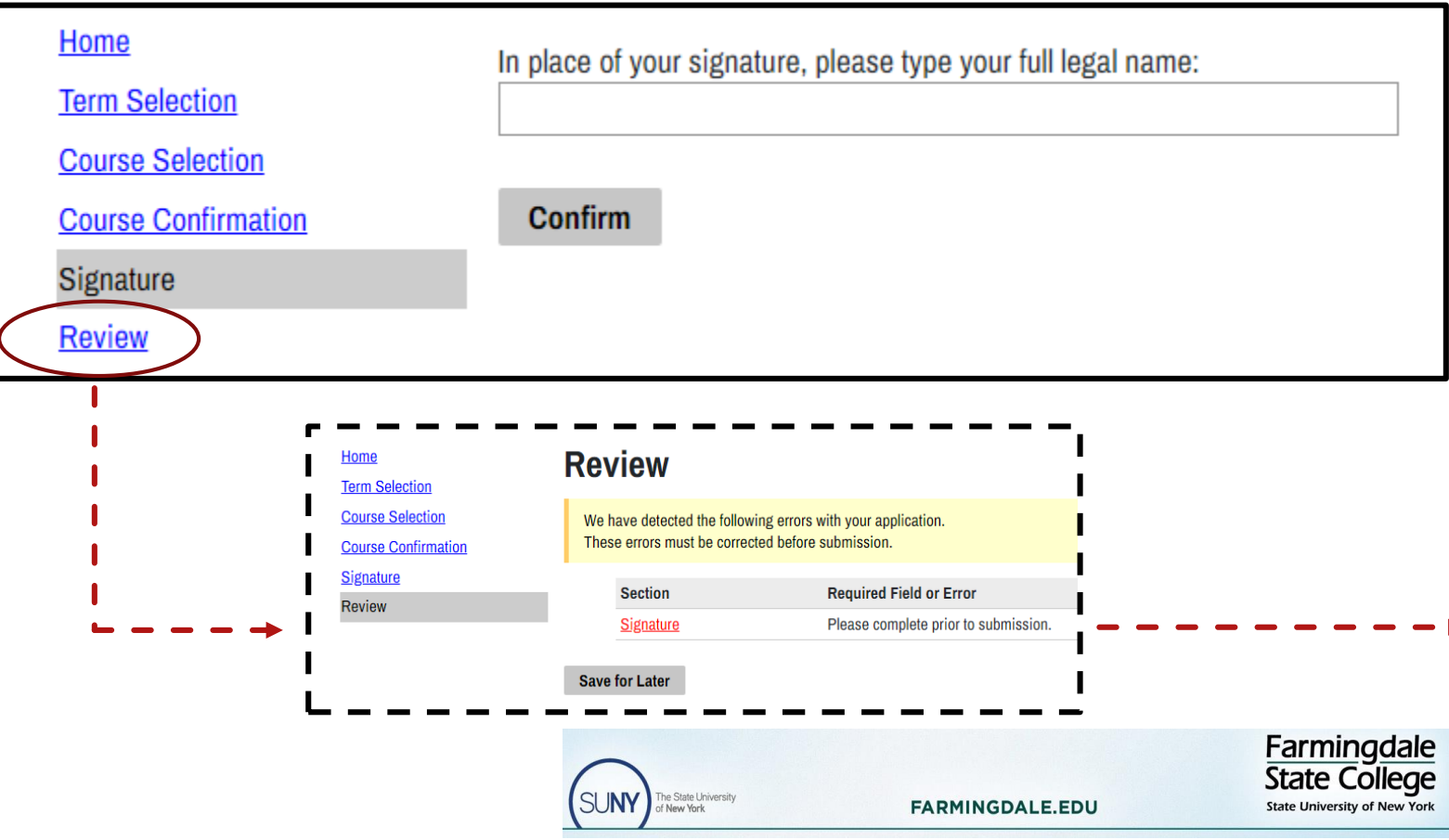

You must submit a digital signature to complete the registration request. By providing a digital signature you acknowledge your academic and any financial responsibilities as a UHS student.

*If you do not submit your digital signature or any other required documentation, you will see an error message appear (in red) on the Review page. Errors will not allow you to submit your registration request.*

### **Review Page**

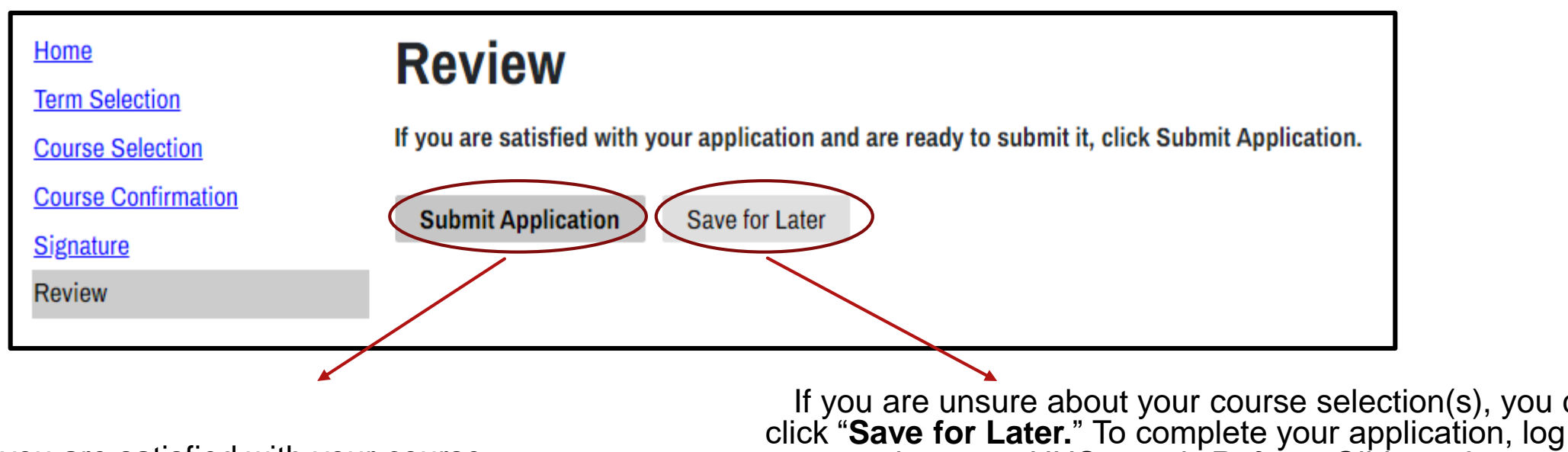

If you are satisfied with your course selection(s) and do not see any error messages, click "**Submit Application**."

If you are unsure about your course selection(s), you can click "**Save for Later.**" To complete your application, log back into your UHS portal. *Refer to Slides 2 & 5.* 

**To honor your registration request, you must submit your application prior to the deadline of February 9, 2024.**

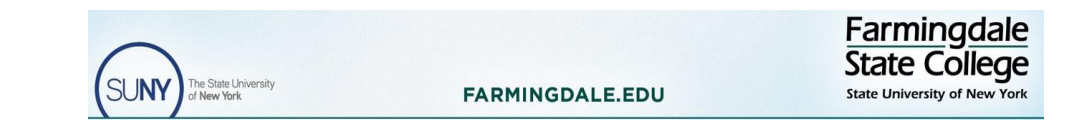

### **UHS Portal**

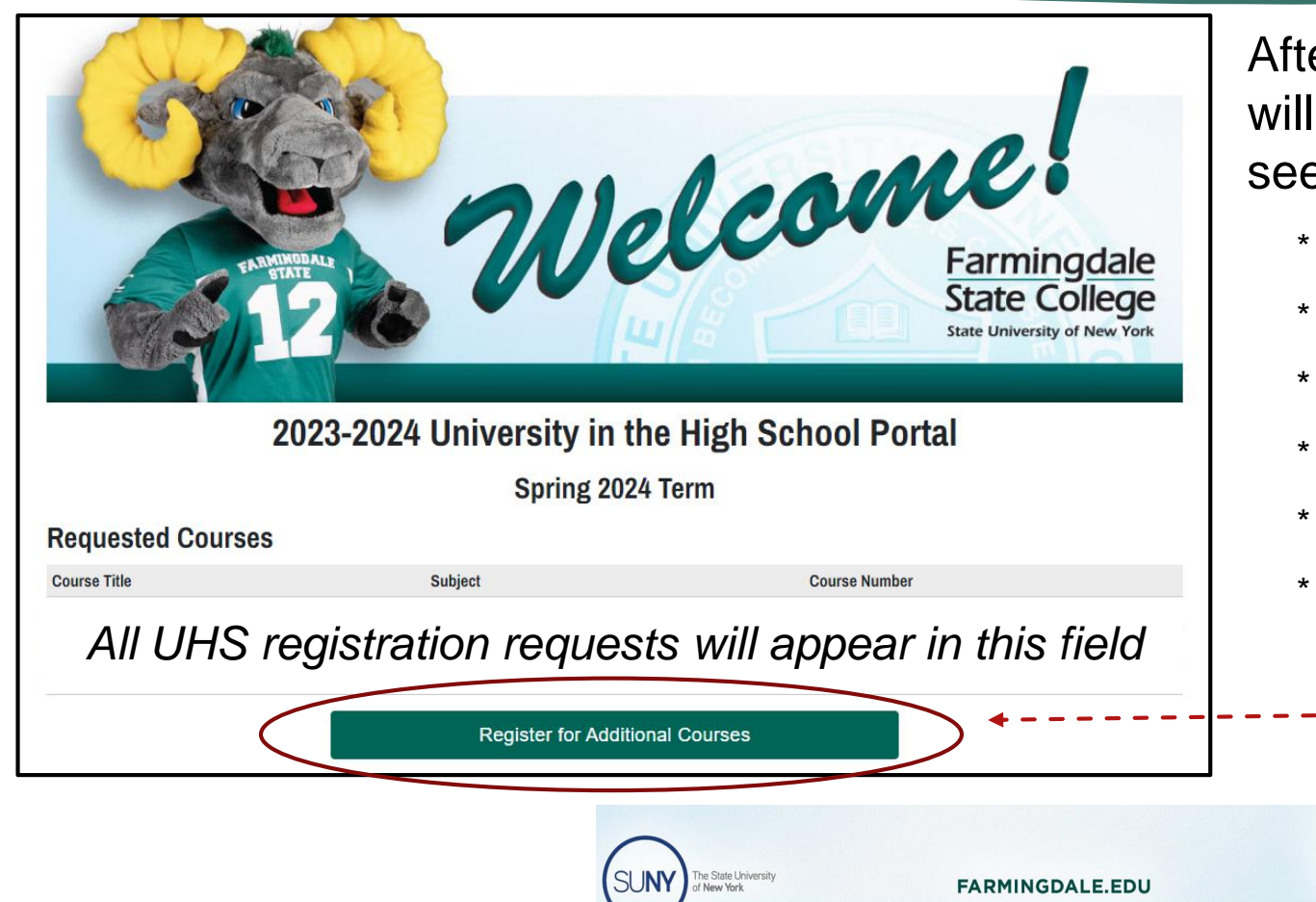

After you have submitted your UHS application, you will be directed to your portal, where you will also see:

- \* UHS Student Handbook
- \* Transcript request form
- \* Links to UHS's website
- \* Information about academic integrity
- \* Prerequisite Guide

Farmingdale **State College** 

\* An option to register for additional courses

See slides 8 and 9 to request registration for  $\frac{1}{1}$ an additional course.

### **Registering for an Additional Course (Step1)**

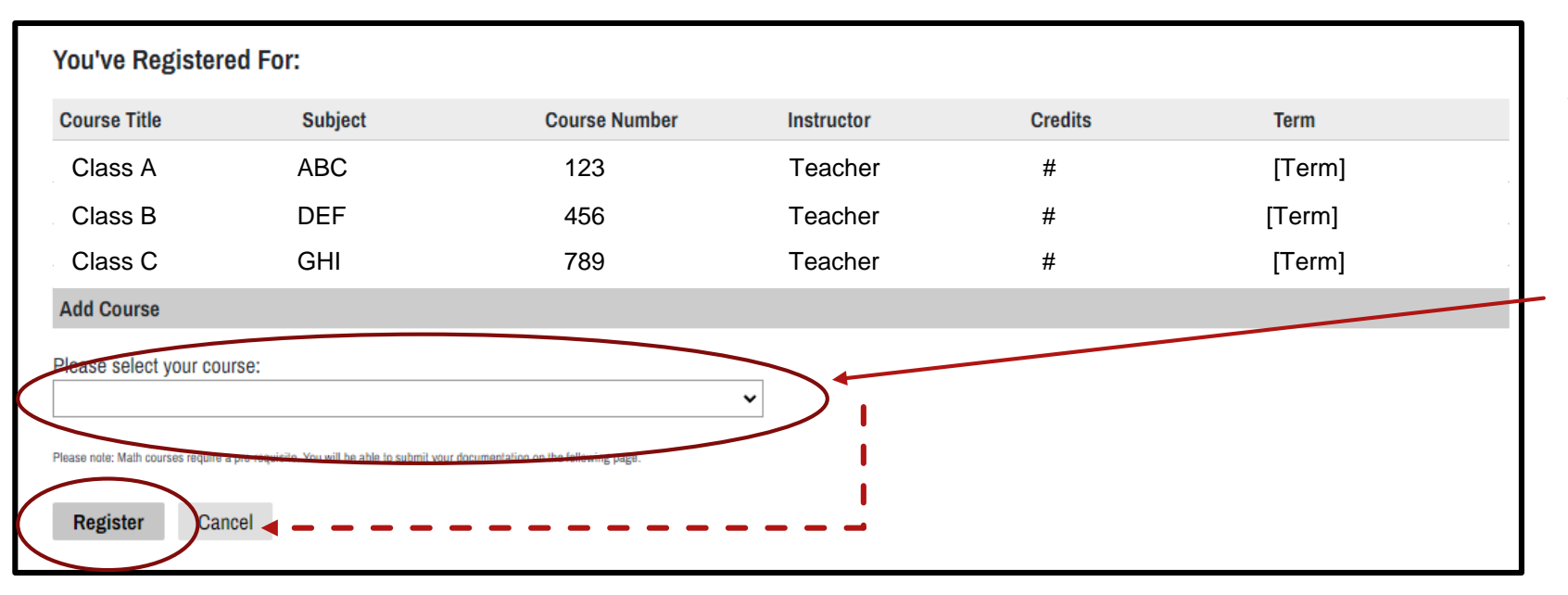

*Continue to next slide for more information about registering for additional courses*

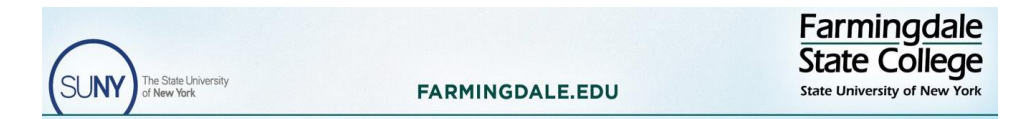

Make sure the selection matches your high school course and teacher.

Check the drop down box to add the additional course and click "**Register."**

*Note: All requests for additional courses must be made prior to the registration deadline, February 9, 2024.* 

### **Registering for an Additional Course(s) (Step 2)**

#### **Additional Course Selection Confirmation** *Your name, email, and term will appear in this field.* **Course Title Subject Course Number Credits Term Instructor** *All your previous registration requests and the new registration request(s) will appear in this field.* **Payment Due** *(New) \$ Amount [Term] Month Day, Year* Cancel Submit Farmingdale State College **FARMINGDALE.EDU**

To complete the request for an additional UHS course, you **must** click "**Submit**."

Upon clicking submit, you will be directed back into your FSC portal (slide 7), where you will see the additional course listed.

To register for another course, repeat this process (slides 7, 8, and 9).

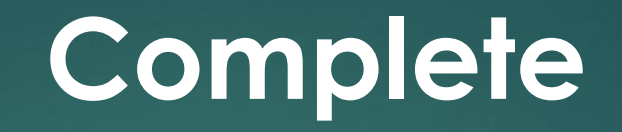

Once all of your course registration requests and any other necessary documentation are in your portal, your registration request is complete when submitted. However, payment for all registration requests must be made by February 14, 2024, to be officially enrolled into the course(s).

Self paying students will be sent an email with directions and a link to pay.

If you are having trouble with payment and/or any other aspects of this registration process, please contact the UHS office as soon as possible by email [\(UHSoffice@Farmingdale.edu\)](mailto:UHSoffice@Farmingdale.edu) or by phone (934-420-2199).

Thank you!

**FARMINGDALE.EDU** 

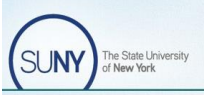

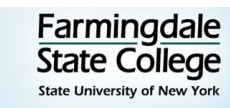